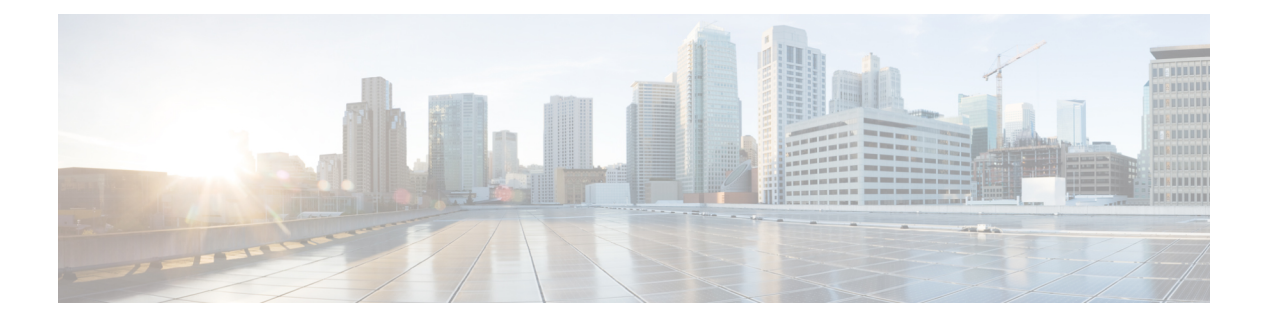

# はじめに

- Webex Contact Center Analyzer (1 ページ)
- システム要件 (1 ページ)
- Webex Contact Center Analyzer にアクセス (2 ページ)
- アクセス制御 (2 ページ)
- Analyzer タイトルバーボタン (4 ページ)
- しきい値アラート (5 ページ)
- タイムゾーン (7 ページ)
- 可視化およびダッシュボード ページで実行するタスク (8 ページ)
- ブラウザリンクをレポートとダッシュボードに共有 (11 ページ)
- ブラウザリンクを経由してレポートとダッシュボードにアクセス (12 ページ)

### **Webex Contact Center Analyzer**

WebexContactCenter Analyzerは、複数のデータソースとシステムから提供されたリアルタイム データおよび履歴データを利用して、データの特定のビジネスビューを生成します。Analyzer は視覚的に傾向を表示し、パターンを識別子、継続的な改善のためにインサイトを得ます。

Analyzerの標準的可視化は、ビジネスデータを従来の運用メトリックに結び付け、単一の統合 ビューで運用およびビジネスパフォーマンスの両方の指標を可視化します。

選択した可視化を表示するダッシュボードを作成し、Eメール受信者に自動配信するための履 歴レポートの作成をスケジュールすることにより、Analyzerエクスペリエンスをカスタマイズ できます。

# システム要件

WebexContactCenter Analyzerは、次の表にリストされているブラウザバージョンをサポートし ています。

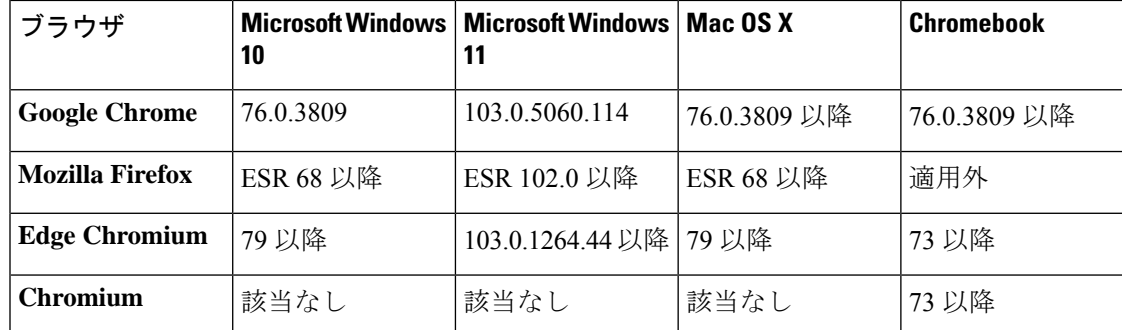

以下のタスクを実行します。

- ブラウザのポップアップを有効にします。
- Adobe Flash Player (モーション チャート用) をインストールします。

### **Webex Contact Center Analyzer** にアクセス

#### 始める前に

システム要件 (1 ページ) で説明されている要件をシステムが満たしているかを確認してく ださい。Analyzer にアクセスするには、スーパーバイザまたは管理者権限が必要です。

- ステップ **1** Web ブラウザを開き、管理者から提供された URL に移動します。
- ステップ2 [ログイン (Login) ] ページで、E メールアドレスとパスワードを入力します。
- ステップ **3 [**ログイン(**Login**)**]** をクリックします。

Webex Contact Center Analyzer のホームページには、エージェントとお客様の両方をキャプチャしたすべて のセッションとアクティビティデータのサマリーを含む4つのリポジトリが表示されます。**[**詳細表示(**More details**)**]**ボタンをクリックしてリポジトリタイルを展開すると、今日、昨日、今週、先週、今月、先月の 詳細を表示できます。

現在の Analyzer のホームページにいる間は、新しい Analyzer に簡単にアクセスできます。新し いアナライザを調べるには、**[**起動(**Launch**)**]** または **[**今すぐ試す(**Try Now**)**]** を選択しま す。ブラウザのタブを使用して、2 つの Analyzer バージョン間をシームレスに移動できます。 (注)

### アクセス制御

[レポート(Reporting)] モジュールと [分析(Analytics)] モジュールは、Analyzer へのアクセ スを制御します。管理ポータルを使用して、Analyticsを構成します。

**[**ユーザープロファイル(**User Profiles**)**]** > **[**アクセス権限(**Access Rights**)**]**の順に選択し、**[**レ ポートとダッシュボードの権限(**Reports and Dashboard Permissions**)**]**エリアでAnalyzerユー ティリティ(フォルダ、可視化、ダッシュボード)へのアクセス権限(表示、編集またはな し)を構成します。

次の表にまとめられているように、他のエンティティへのアクセス権限を構成することもでき ます。

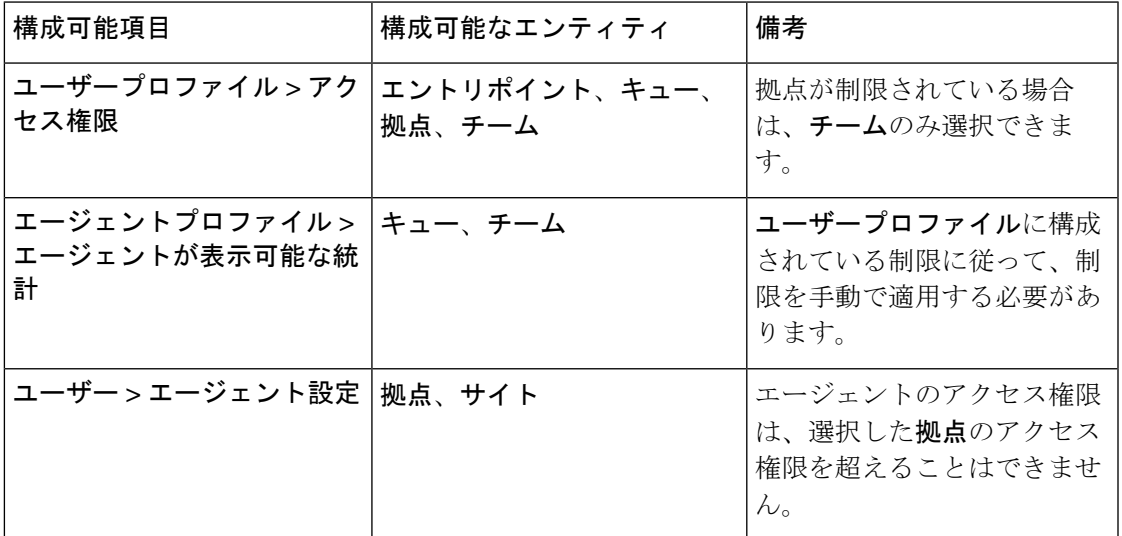

アクセス権限の設定の詳細については、『*Cisco Webex Contact Center* [セットアップおよびアド](https://www.cisco.com/c/en/us/support/customer-collaboration/webex-contact-center/products-installation-and-configuration-guides-list.html) [ミニストレーション](https://www.cisco.com/c/en/us/support/customer-collaboration/webex-contact-center/products-installation-and-configuration-guides-list.html) ガイド』の「プロビジョニング」を参照してください。

可視化を作成または編集する場合、選択したレコードタイプは、次の表に示すように、特定の エンティティに適用される制限に基づいて結果を出します。

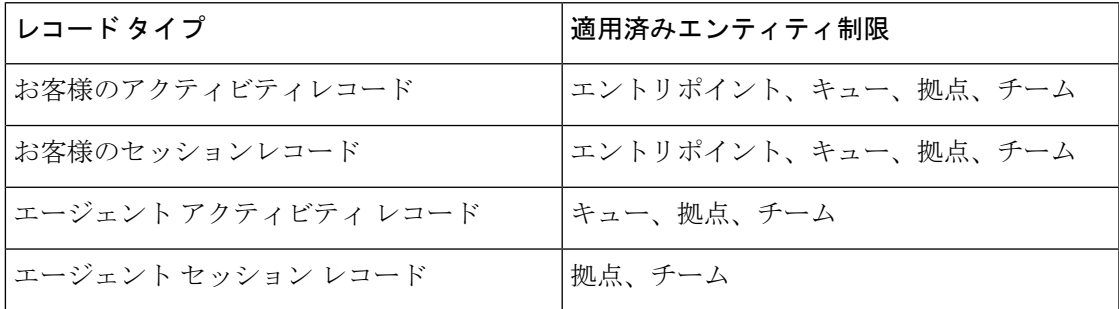

レコードタイプの詳細については[、「各リポジトリで使用可能なレコードタイプ」](b_analyzeronlinehelp1_0_appendix1.pdf#nameddest=unique_46)を参照して ください。

次の表では、アクセス権限が適用されるリソースを示し、ロールに基づいて制限がどのように 適用されるかについて説明します。

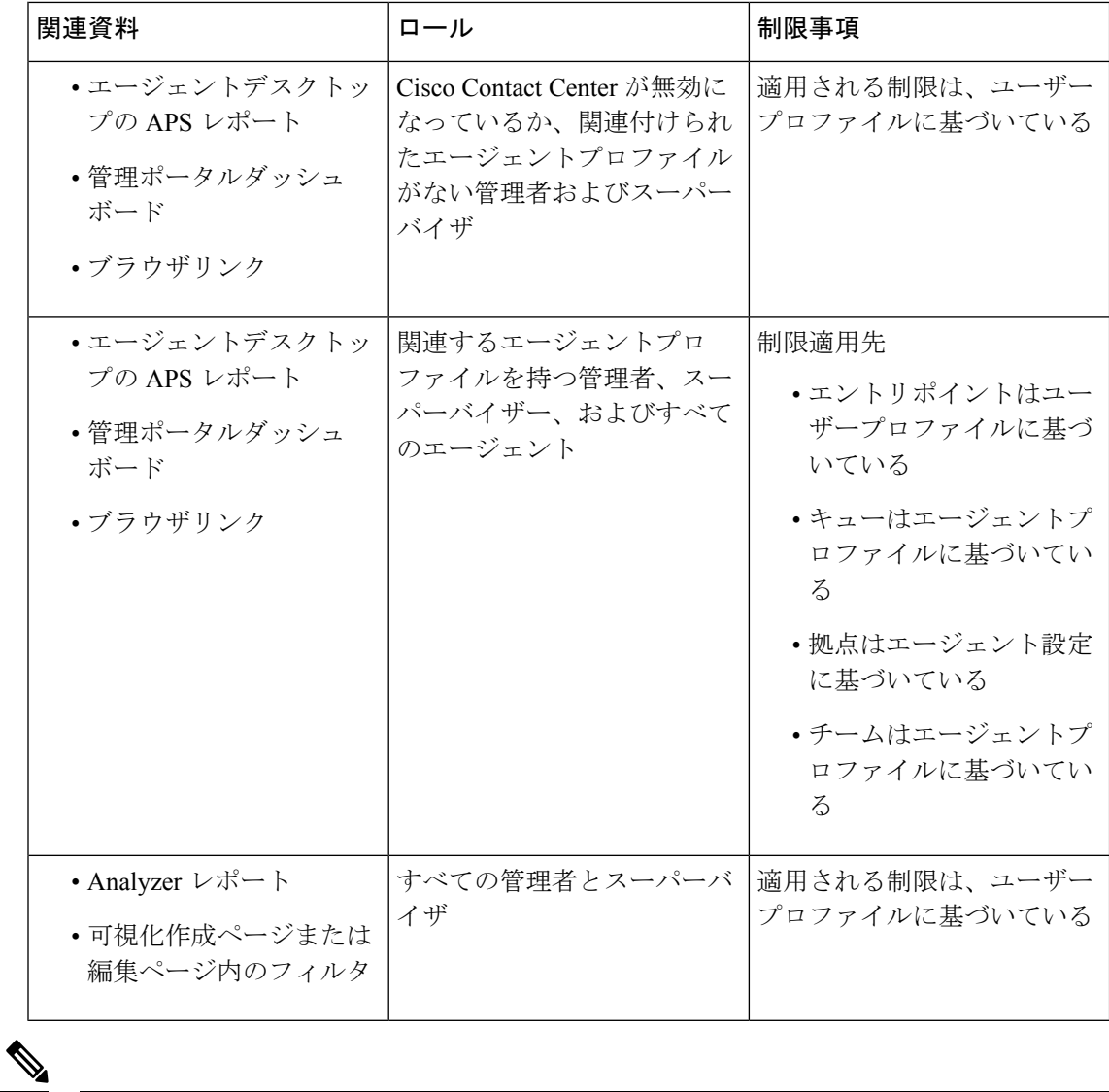

(注) SPP 管理者ユーザーはサポートされていません。

# **Analyzer** タイトルバーボタン

Analyzer タイトルバーの **[**ホーム(**Home**)**]** ボタンをクリックすると、ナビゲーションバーオ プションを表示できます。オプションは、[可視化(Visualization)]、[ダッシュボード (Dashboard)]、[変数(Variables)] です。

詳細については、「可視化およびダッシュボード ページで実行するタスク (8 ページ)」を 参照してください。

タイトルバーでは、次のオプションを使用できます。

- しきい値アラート ベル アイコンをクリックすると、赤で強調表示された最新の4つ の未読リアルタイム アラートが表示されます。 詳細については、「しきい値アラート (5ページ)」を参照してください。
- ユーザー ドロップダウン リストには、次のオプションがあります。
	- サポート
	- フィードバック
	- ヘルプ
	- ログアウト

ブラウザウィンドウのサイズ変更をして、狭めると、ユーザーアカウント名はボタンのラベル に表示されなくなります。

### しきい値アラート

しきい値ルールの構成に関しては、『*Webex Contact Center* [セットアップおよびアドミニスト](https://www.cisco.com/c/en/us/support/customer-collaboration/webex-contact-center/products-installation-and-configuration-guides-list.html) [レーション](https://www.cisco.com/c/en/us/support/customer-collaboration/webex-contact-center/products-installation-and-configuration-guides-list.html) ガイド』を参照してください。

アラートの管理には、次の手順が含まれます。

**1. [**しきい値アラート(**Threshold Alerts**)**]** アイコンをクリックして **[**リアルタイムアラート (**Realtime Alerts**)**]**ウィンドウを開きます。システムにリアルタイムアラートが存在する 場合、そのリストが表示されます。

デフォルトでは、Analyzer は、すべてのエンティティタイプの既読および未読のリアルタ イムアラートが表示されます。

次のテーブルでは、各リアルタイムアラートに表示される情報について説明します。

表 **<sup>1</sup> :** リアルタイムアラート

| 日付  | 間                                                                                                    | アラート時   エンティ │ エンティ<br> ティタイプ  ティ名 | アラートタ   しきい値 <br> イプ |               | 実際の値 |
|-----|----------------------------------------------------------------------------------------------------|------------------------------------|----------------------|---------------|------|
| ます。 | アラートが   アラートが   アラートを   アラートの   アラートの   超過した場   実際の値を<br>起動した日 起動した時 起動した  名前を表示   タイプが表   合にアラー   表示しま<br> 付を表示し  間を表示し ソースを表  します。   示されま   トが起動す  す。<br> ます。  示します。 |                                    | け。                   | る値を表示<br>します。 |      |

**2.** (オプション)**[**通知タイプ(**Notification Type**)**]** ドロップダウンリストと **[**エンティティ タイプ(**Entity Type**)**]** ドロップダウンリストを使用して、データソースの選択肢を変更 すると、リアルタイムアラートのカスタムリストを作成できます。

- 通知タイプ:ドロップダウンリストで、**[**すべて(**All**)**]**を選択し、すべてのアラート と一覧します。**[**既読(**Read**)**]** を選択すると既読アラートが一覧され、**[**未読 (**Unread**)**]** を選択すると、未読アラートが一覧されます。
- エンティティタイプ:ドロップダウンリストで「エンティティタイプ (Entity Type)] を選択します。選択できるオプションは、**[**すべて(**All**)**]**、**[**エントリポイント(**Entry Point**)**]**、**[**エージェント(**Agent**)**]**、**[**拠点(**Site**)**]**、**[**チーム(**Team**)**]**または**[**キュー (**Queue**)**]** です。
- **3.** (オプション)次のアクティビティを選択します。
	- **[**自動更新を停止(**Stop Auto Refresh**)**]** トグルボタンをクリックし、デフォルトシス テムの動作を無効にします。これにより、3 分ごとにリアルタイムアラートが更新さ れ、次回の更新までのカウントダウンが MM:SS 形式で提供されます。

トグルボタンのラベルを **[**自動更新を開始(**Start Auto Refresh**)**]** に変更すると、カウ ンターには、最後の更新以降の期間が MM:SS 形式で表示されます。

• **[**自動更新を開始(**Start Auto Refresh**)**]** をクリックし、デフォルトシステムの動作を 再有効化すると、3 分ごとにリアルタイムアラートが更新されます。トグル母田のラ ベルを **[**自動更新を停止(**Stop Auto Refresh**)**]** に戻すと、次回の更新までのカウント ダウンが開始されます。

自動更新が、**[**リアルタイムアラート(**Realtime Alerts**)**]** ページで選択した単一アラートまた は複数アラートと同時刻に起動する場合、選択肢は、次回の更新ウィンドウで保持されます。 (注)

- **[**しきい値アラート(**Threshold alerts**)**]** ベル アイコンの通知も、3 分ごとに自動で更新さ れます。自動更新機機能は、自動で有効化されています。 (注)
- **4.** (オプション)ページの左隅にある **[**既読にする(**Markas Read**)**]** ボタンを使用すると、 アラートを確認できます。複数のアラートまたは単一のアラートと選択して、**[**既読にする (**MarkasRead**)**]**をクリックします。[既読(Read)]アラートがグレイアウトされます。

## $\label{eq:1} \mathscr{D}_{\mathbf{r}}$

- 新しいアラートが、すでに「既読」アラートで起動した場合、新しいアラートは、「未読」ア ラートとして表示されます。 (注)
- **5.** (オプション)ページの左上隅にあるドロップダウンリストを使用すると、**[**リアルタイム アラート(**Realtime Alerts**)**]** および **[**履歴アラート(**Historical Alerts**)**]** ウィンドウを切 り替えることができます。

**[**履歴アラート(**Historical Alerts**)**]**ウィンドウの一部のコントロールは、**[**リアルタイムア ラート(**Realtime Alerts**)**]** ウィンドウの一部のコントロールと同じです。追加のコント

ロールである **[**期間(**Duration**)**]** は、履歴アラートレコードを表示するタイムフレームを 指定するために利用できます。

**6. [**履歴アラート(**Historical Alerts**)**]** ウィンドウでは、**[**既読にする(**Mark as Read**)**]** ボタ ンと**[**通知タイプ(**Notification Type**)**]**、**[**エンティティタイプ(**Entity Type**)**]**、**[**期間 (**Duration**)**]** ドロップダウンリストを使用し、データソースの選択肢を操作すると、履 歴アラートのカスタマイズしたリストを作成できます。

**[**期間(**Duration**)**]** ドロップダウンリストのオプションは、**[**昨日(**Yesterday**)**]**、**[**今週 (**This Week**)**]**、**[**先週(**Last Week**)**]**、**[**過去 **7** 日間(**Last 7 Days**)**]**、**[**今月(**This Month**)**]**、**[**先月(**Last Month**)**]**、**[**今年(**This Year**)**]** および **[**カスタム(**Custom**)**]** で す。**[**カスタム(**Custom**)**]**オプションの場合、開始日は、現在の日付から3年以内である 必要があります。

次のテーブルでは、各履歴アラートに表示される情報について説明します。

表 **2 :** アラート履歴

| 日付  | 間   | アラート時   エンティ   エンティ<br> ティタイプ ティ名                                                                                                    | アラートタ   しきい値<br> イプ  |               | 実際の値 |
|-----|-----|----------------------------------------------------------------------------------------------------|----------------------|---------------|------|
| はす。 | ます。 | アラートが   アラートが   アラートを   アラートの   アラートの   超過した場   実際の値を<br>起動した日 起動した時 起動した  名前を表示 タイプが表 合にアラー 表示しま<br>付を表示し   間を表示し   ソースを表   します。<br> 示します。 | 示されま  トが起動す す。<br>す。 | る値を表示<br>します。 |      |

しきい値侵害の E メールアラートには、各しきい値侵害の更新されたタイムスタンプが含ま れ、表示されるタイムゾーンはテナントのタイムゾーンに対応します。

## タイムゾーン

タイムゾーンは、Analyzerタイトルバーのユーザー設定です。ドロップダウンリストでブラウ ザのタイムゾーンまたはテナントのタイムゾーンを選択します。テナントのタイムゾーンがデ フォルトのタイムゾーンです。

データクエリとAnalyzerレポートに表示されるデータは、選択したタイムゾーンによって異な ります。

レポートまたはダッシュボードを実行すると、選択したタイムゾーンが [レポート (Report) ] ページの右上端に表示されます。

Excel または CSV 形式でエクスポートしたレポートには、レポート UI のレポートに表示され るタイムゾーンでデータが表示されます。

$$
\Diamond
$$

レポートまたはダッシュボードの実行中に、Analyzerのタイトルバーでタイムゾーン設定を変 更すると、ページを手動で更新した後にのみ、更新されたタイムゾーンが実行中のレポートま たはダッシュボードに表示されます。 (注)

スケジュールされたジョブは、常にテナントのタイムゾーンで実行されます。

エージェントデスクトップのエージェントパフォーマンス統計 (APS) レポートのタイムゾー ンは変更できません。APS レポートは常にブラウザのタイムゾーンで表示されます。

管理者ポータルのダッシュボードは、常にブラウザのタイムゾーンで表示されます。

# 可視化およびダッシュボード ページで実行するタスク

[可視化 (Visualization) ]および[ダッシュボード (Dashboard) ]ページには、可視化またはダッ シュボードのすべてのディレクトリが表示され、次のタスクを実行できます。

• 親ディレクトリ配下のフォルダまたはサブフォルダを作成、名前変更、および削除しま す。

 $\label{eq:1} \bigotimes_{\mathbb{Z}} \mathbb{Z}_{\mathbb{Z}}$ 

フォルダには次の 2 種類があります。 (注)

- ストックレポートの  $\boxed{\text{O}}$  のような表示専用フォルダ。
- カスタムレポートの のようなカスタムフォルダ(ユーザー 作成)
- 可視化またはダッシュボードの作成、実行、検索、フィルタ処理、削除、およびスケジュー ル

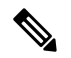

長期間で短い間隔の可視化を実行、編集またはスケジュールする ことはできません。必要に応じて、**[**期間(**Duration**)**]** と **[**間隔 (**Interval**)**]** フィールドをリアルタイムおよび履歴レポートを実 行します。詳細については、[可視化の作成を](b_analyzeronlinehelp1_0_chapter2.pdf#nameddest=unique_28)参照してください。 (注)

• 可視化の履歴レポートを Microsoft Excel または CSV ファイルにエクスポートします。

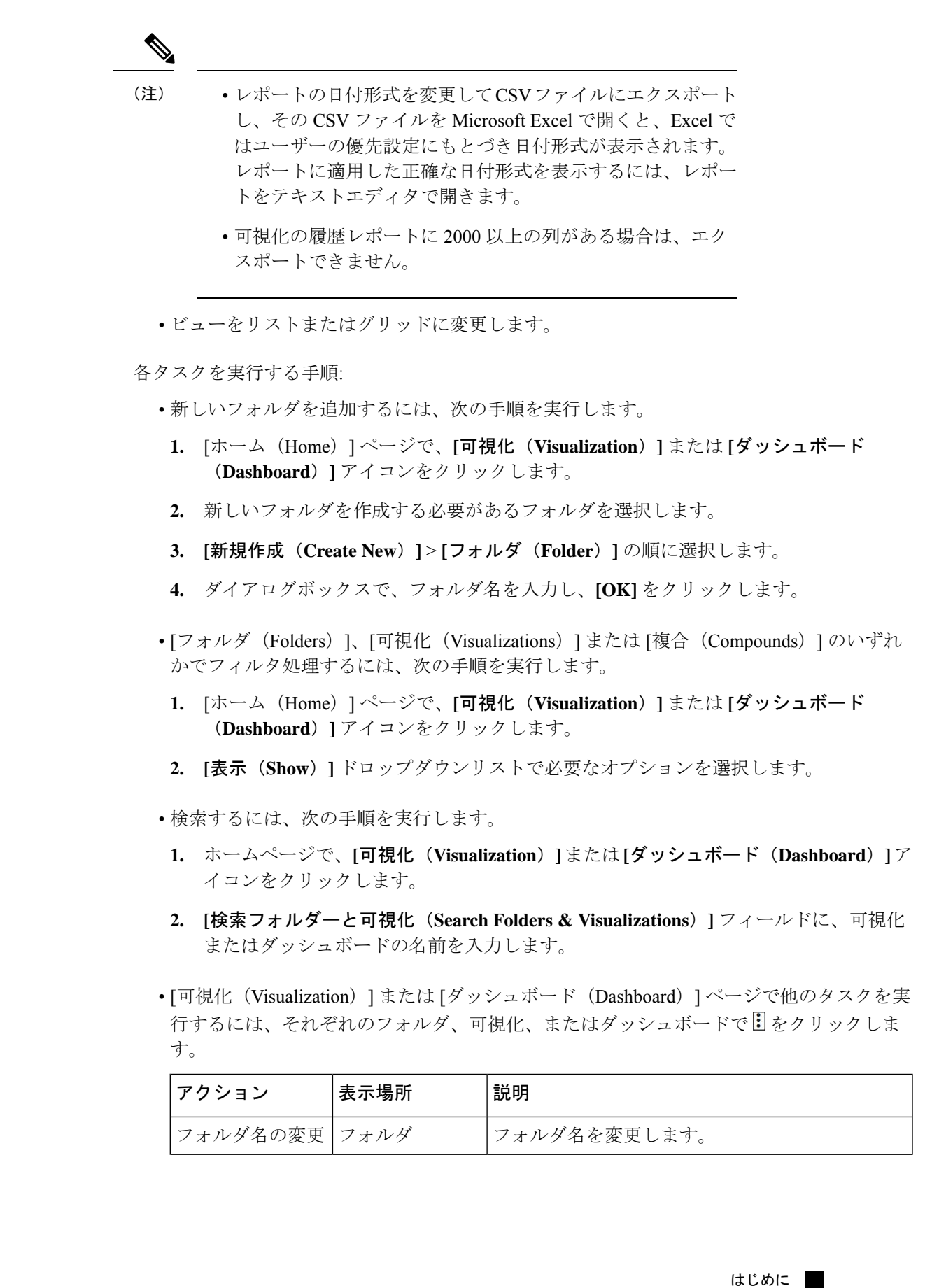

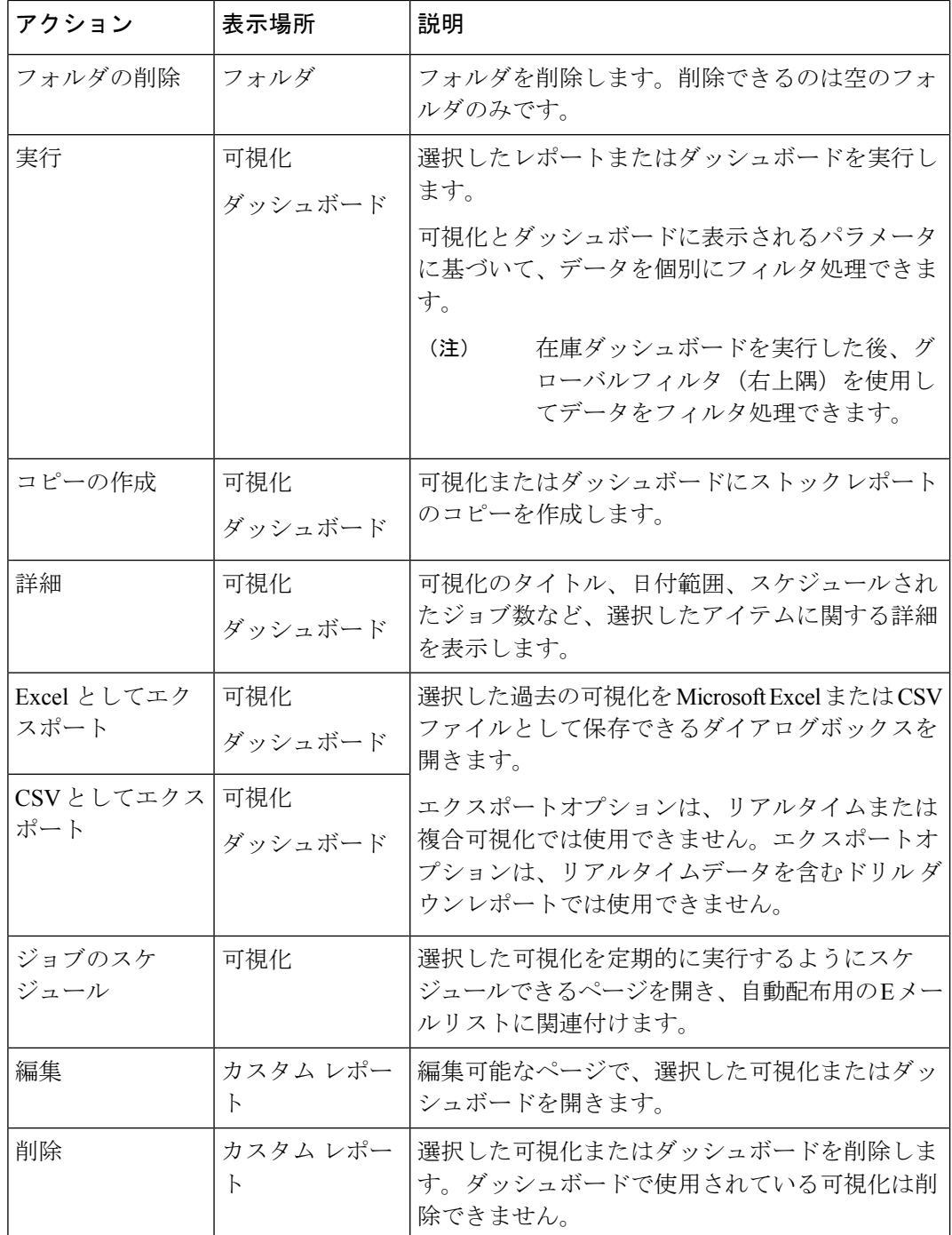

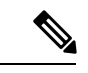

ストックレポートとカスタムレポートの列はローカライズされて います。エクスポートされたExcelファイルには、ストックレポー トとカスタムレポートのローカライズされた列も表示されます。 ローカリゼーションの各言語バンドルキーが列にない場合、列は デフォルトの英語で表示されます。ユーザー指定の値はローカラ イズされません。 (注)

# ブラウザリンクをレポートとダッシュボードに共有

レポートやダッシュボードへのブラウザリンクを、Analyzerにアクセスできないスタンダード エージェントとプレミアムエージェントに共有できます。エージェントは、ブラウザリンクを 使用してレポートやダッシュボードにアクセスできます。

### 手順の概要

- **1.** Webex Contact Center Analyzer にログインします。詳細については、Webex Contact Center Analyzer にアクセスを参照してください。
- **2.** 共有する必要がある可視化またはダッシュボードを実行します。詳細については[、「可視](b_analyzeronlinehelp1_0_chapter2.pdf#nameddest=unique_47) [化の実行」](b_analyzeronlinehelp1_0_chapter2.pdf#nameddest=unique_47)およ[び「ダッシュボードの実行」](b_analyzeronlinehelp1_0_chapter3.pdf#nameddest=unique_48)を参照してください。
- **3.** ブラウザに表示された URL をコピーします。この URL はエージェントと共有できます。

#### 手順の詳細

- ステップ **1** Webex Contact Center Analyzer にログインします。詳細については、Webex Contact Center Analyzer にアクセ スを参照してください。
- ステップ2 共有する必要がある可視化またはダッシュボードを実行します。詳細については[、「可視化の実行」](b_analyzeronlinehelp1_0_chapter2.pdf#nameddest=unique_47)およ [び「ダッシュボードの実行」](b_analyzeronlinehelp1_0_chapter3.pdf#nameddest=unique_48)を参照してください。
- ステップ **3** ブラウザに表示された URL をコピーします。この URL はエージェントと共有できます。
	- エージェントには、Analyzer のタイム ゾーンを変更するアクセス権がありません。ブラウ ザリンクを使用してアクセスできるレポートは常にブラウザタイムゾーンで実行されます。 詳細については、タイムゾーンを参照してください。 (注)
		- 使用状況レポートとライセンス使用状況レポートは、ブラウザリンクからアクセスできま せん。

# ブラウザリンクを経由してレポートとダッシュボードに アクセス

Analyzerにアクセスできない標準またはプレミアムエージェントは、管理者が提供したブラウ ザリンクを使用してレポートとダッシュボードにアクセスできます。

### 手順の概要

- **1.** 管理者が提供したブラウザリンクをクリックします。
- **2.** E メールアドレスとパスワードを入力します。
- **3. [**サインイン(**Sign In**)**]** をクリックします。
- **4.** ダッシュボードにアクセスしたら、ダッシュボードの左上隅にある**[**起動(**Launch**)**]**をク リックするとレポートを表示できます。

### 手順の詳細

- ステップ **1** 管理者が提供したブラウザリンクをクリックします。 レポートまたはダッシュボードへの **[**サインイン(**Sign In**)**]** ページが表示されます。
- ステップ **2** E メールアドレスとパスワードを入力します。
- ステップ **3 [**サインイン(**Sign In**)**]** をクリックします。

レポートまたはダッシュボードが表示されます。

- Analyzer のタイムゾーンを変更する権限はありません。APS レポートと同様に、ブラウザ リンクを使用してアクセスできるレポートは、常にブラウザのタイムゾーンで実行されま す。 (注)
	- ブラウザリンクが既存しない場合、空欄のページが表示されます。正しいリンクを取得す るには、管理者に問い合わせてください。
- ステップ **4** ダッシュボードにアクセスしたら、ダッシュボードの左上隅にある**[**起動(**Launch**)**]**をクリックするとレ ポートを表示できます。
	- a) レポートの属性を修正するには、**[**設定(**Settings**)**]** をクリックします。
	- b) テーブルレベルおよび最上位の行セグメントで列値のサマリーを表示または非表示にするには、**[**サマ リーを表示(**Show Summary**)**]** ドロップダウンリストから値を選択します。
	- c) セグメントを非表示にするには、それを**[**非表示セグメント(**HiddenSegments**)**]**ボックスにドラッグ します。この機能は、複合可視化では使用できません。
	- d) プロファイル変数を表示または非表示にするには、[目(Eye)] アイコンをクリックします。
	- e) レポートをエクスポートするには、**[**エクスポート(**Export**)**]** ドロップダウンリストから **[Excel** とし てエクスポート(**Export as Excel**)**]** または **[CSV** としてエクスポート(**Export as CSV**)**]** を選択しま す。

**[**ドリルダウン(**DrillDown**)**]**機能は、APSレポートと同様に、ブラウザリンクを介してア クセスするレポートでは使用できません。 (注)

I

٦

翻訳について

このドキュメントは、米国シスコ発行ドキュメントの参考和訳です。リンク情報につきましては 、日本語版掲載時点で、英語版にアップデートがあり、リンク先のページが移動/変更されている 場合がありますことをご了承ください。あくまでも参考和訳となりますので、正式な内容につい ては米国サイトのドキュメントを参照ください。